# **Latitude Rugged 7220 용 USB 가 장착된 Dell Rugged 바코드 스캐너 모듈** 사용자 가이드

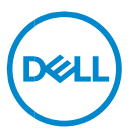

## **참고, 주의 및 경고**

- **주: "주"는 컴퓨터를 보다 효율적으로 사용하는 데 도움을 주는 중요 정보를 알려줍니다.**
- **주의: "주의"는 지침을 준수하지 않을 경우의 하드웨어 손상이나 데이터 손실 위험을 설명합니다.**
- **경고: "경고"는 재산상의 피해나 심각한 부상 또는 사망을 유발할 수 있는 위험이 있음을 알려줍니다.**

**Copyright © 2021 Dell Inc. or its subsidiaries. All rights reserved.** Dell, EMC 및 기타 상표는 Dell Inc. 또는 자회사의 상표입니다. 기타 상표는 각 소유자의 상표일 수 있습니다.

 $2021 - 08$ 개정 버전 A00

목차

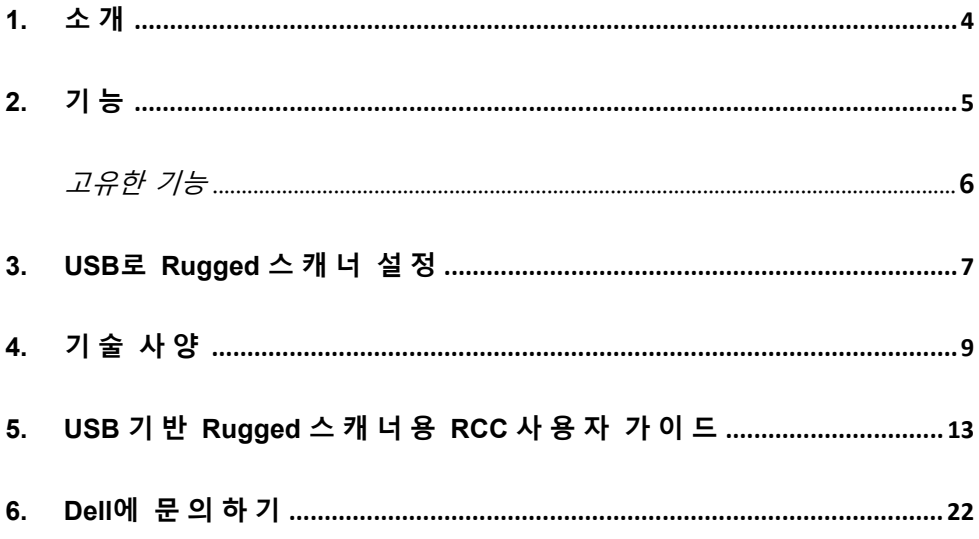

<span id="page-3-0"></span>Dell Rugged Extreme 7220 태블릿용 USB 가 장착된 Dell Rugged 바코드 스캐너 모듈은 2 개의 확장 USB 포트와 함께 향상된 스캔 경험을 제공합니다.

HMX 보기 링크

[https://content.hmxmedia.com/dell-scanner-module-for-rugged-extreme](https://apc01.safelinks.protection.outlook.com/?url=https://content.hmxmedia.com/dell-scanner-module-for-rugged-extreme-tablet/index.html&data=04|01|Karen9_Chen@pegatroncorp.com|30662a294bf04d32cb3308d94da3ea4f|5ab9aaef2fe64d66a5f2129a6671846b|1|0|637626188698619968|Unknown|TWFpbGZsb3d8eyJWIjoiMC4wLjAwMDAiLCJQIjoiV2luMzIiLCJBTiI6Ik1haWwiLCJXVCI6Mn0=|1000&sdata=Y23bd6lzxsYPYpXX/GrRX2qOxUnsgI8KGQ1aEZhlPao=&reserved=0)[tablet/index.html](https://apc01.safelinks.protection.outlook.com/?url=https://content.hmxmedia.com/dell-scanner-module-for-rugged-extreme-tablet/index.html&data=04|01|Karen9_Chen@pegatroncorp.com|30662a294bf04d32cb3308d94da3ea4f|5ab9aaef2fe64d66a5f2129a6671846b|1|0|637626188698619968|Unknown|TWFpbGZsb3d8eyJWIjoiMC4wLjAwMDAiLCJQIjoiV2luMzIiLCJBTiI6Ik1haWwiLCJXVCI6Mn0=|1000&sdata=Y23bd6lzxsYPYpXX/GrRX2qOxUnsgI8KGQ1aEZhlPao=&reserved=0)

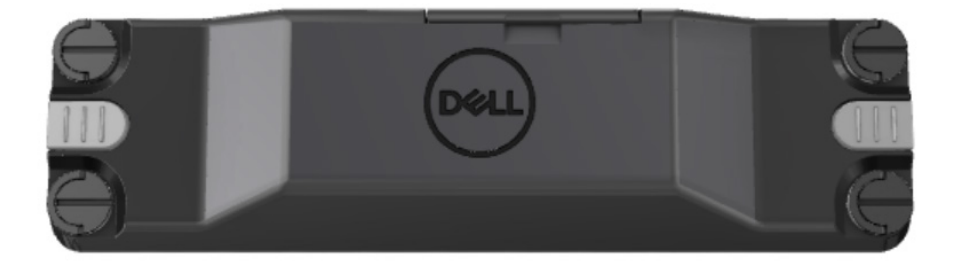

# <span id="page-4-0"></span>**2. 기능**

Dell Rugged 바코드 스캐너 모듈(USB 포트 포함)

- 최신 Honeywell 스캔 엔진 및 스캔 기술로 이전보다 훨씬 먼 거리에서 1D/2D 바코드 스캔 및 추적
- 스캐너에서 스캐너를 호출하는 데 사용할 수 있는 2 개의 외부 물리적 트리거 제공
- RCC 를 사용하여 구성하고 태블릿 프로그래밍 가능 버튼을 사용하여 호출 가능
- 스캐너가 부착된 상태에서도 Rugged 태블릿에서 MIL-STD-810G/H 및 IP-65 정격 유지
- 향상된 신뢰성과 성능으로 1D/2D 바코드를 스캔할 수 있습니다.
- 더 많은 볼륨의 애플리케이션 요구 사항을 충족하기 위해 바코드 스캔 속도 향상
- 최대 57.3cm(22.5 인치)의 UPC 코드를 읽는 SR(Standard Range) 옵틱과 DotCode, 2,5 밀리 C39 및 5 밀리 데이터 매트릭스 고해상도 코드를 읽을 수 있는 HD(고밀도) 옵틱의 두 가지 옵틱으로 제공됩니다.
- 운영 온도 범위가 넓어질 경우 잠재적 애플리케이션이 증가합니다.
- 최대 6m/s 의 모션 허용 오차를 제공하여 운영 효율성을 지원합니다.
- 전력 소비량을 줄이면 이전 모델에 비해 시스템 배터리 지속 시간이 향상됩니다.
- 병렬 또는 MIPI 인터페이스 가용성은 통합을 간소화하는 데 도움이 됩니다.
- 밝기가 강한 LED 와 레이저 조준 시스템을 선택하여 애플리케이션 요구 사항에 더 잘 부합하는 동시에 조준기의 가시성을 향상할 수 있습니다.
- USB 가 장착된 Dell Rugged 바코드 스캐너 모듈은 Rugged Extreme 7220 태블릿에 2 개의 USB 3.0 포트를 추가합니다.
- 스위치를 전환하여 선택할 수 있는 포트 속도입니다.

## **고유한 기능**

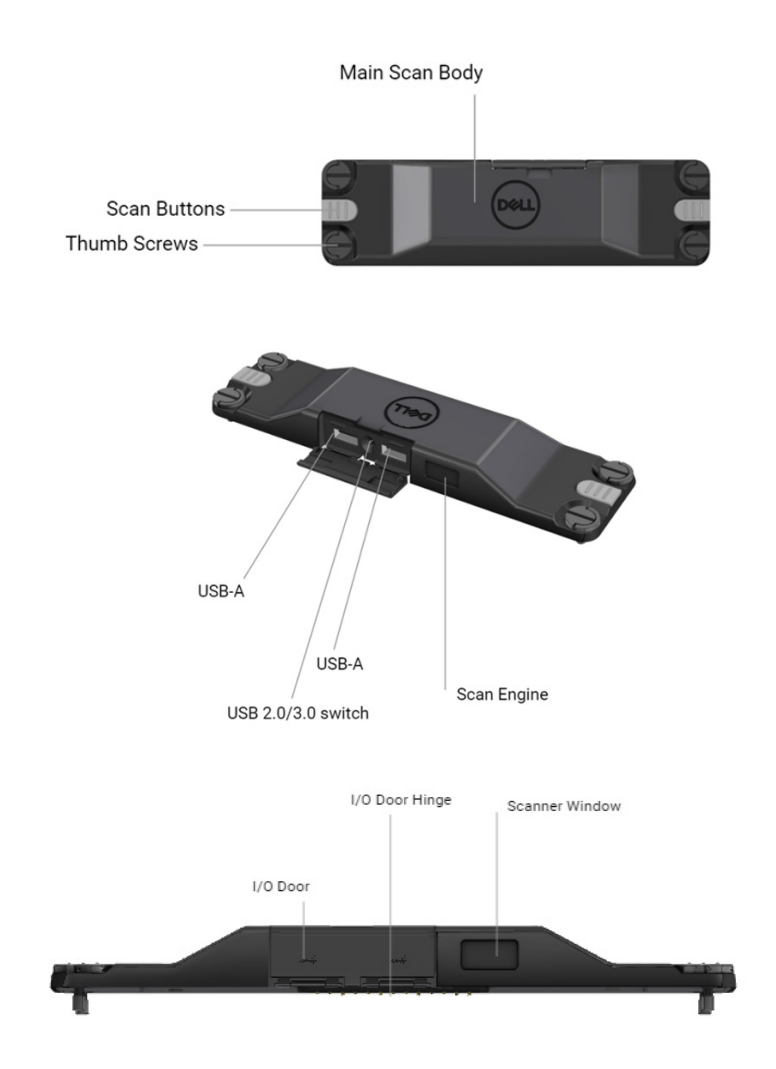

**참고: Latitude Rugged 7220 에 RCC 4.2.1 이상을 설치하는 것이 좋습니다.**

## <span id="page-6-0"></span>**3. USB 로 Rugged 스캐너 설정**

1. 태블릿을 뒤집어 놓고 태블릿의 후면에 있는 구멍에 나사를 맞춥니다.

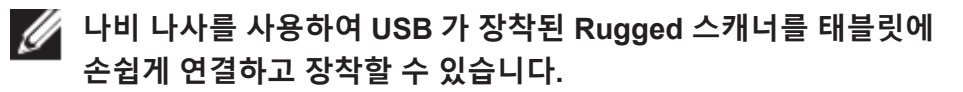

**(2 단계와 3 단계는 다음 페이지에 있습니다.)**

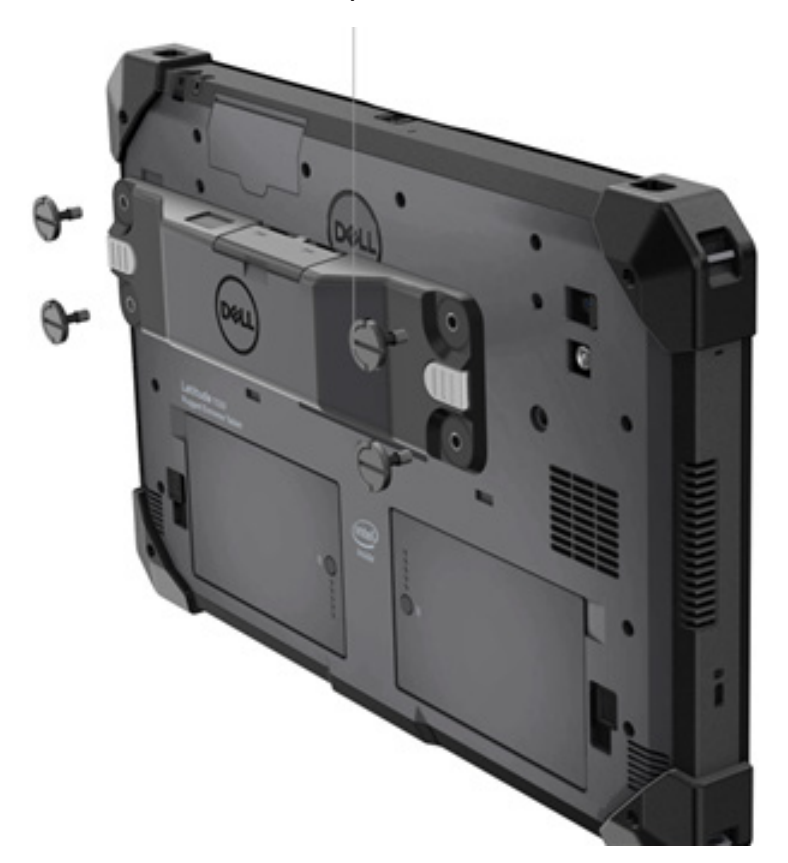

**(이전 페이지부터 계속되고 있습니다.)**

2. 나사를 들어 올리고 나사 4 개를 조입니다.

3. Dell Rugged 태블릿에 USB 드라이버가 장착된 Rugged 스캐너를 설치합니다.

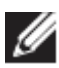

Www.dell.com/support

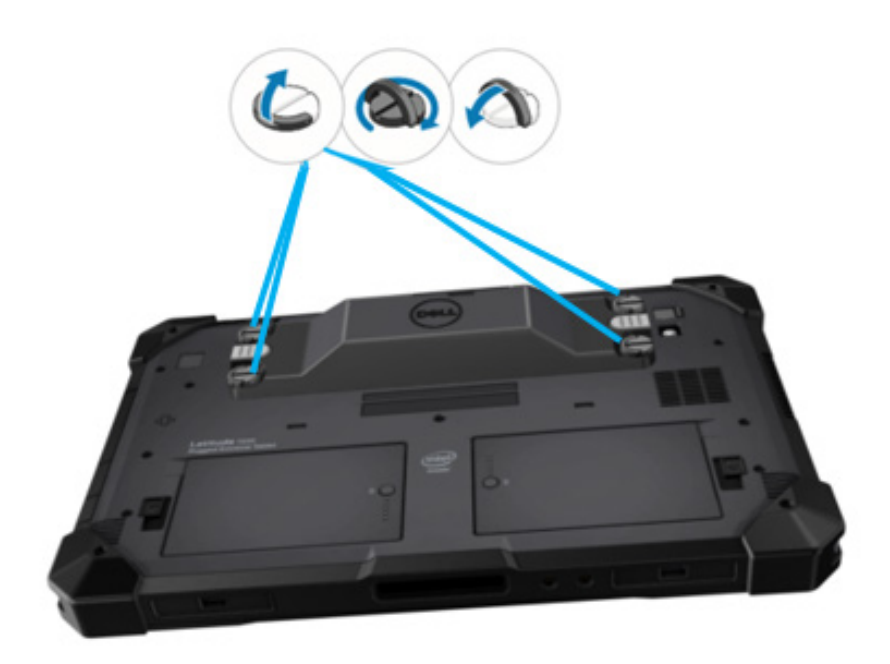

# <span id="page-8-0"></span>**4. 기술 사양**

## **크기 및 중량**

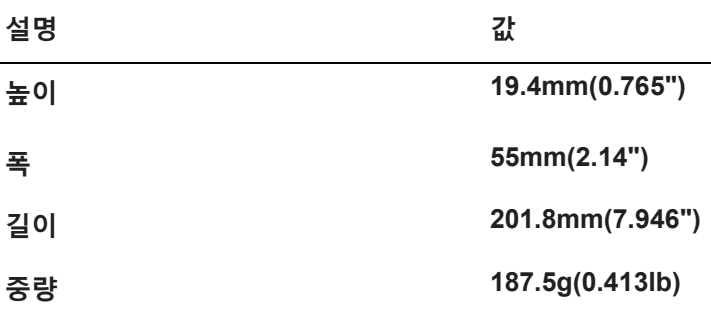

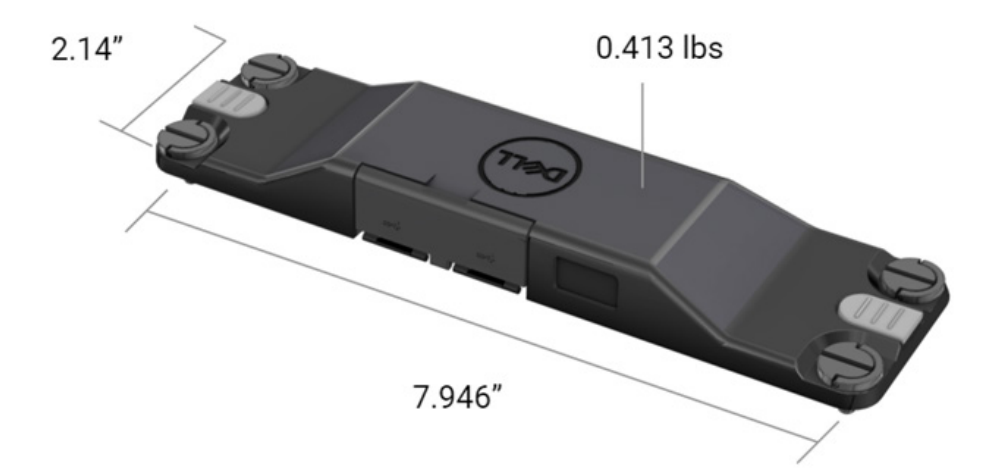

## **스캐너 요구 사항**

## 표 1. 지원되는 기호

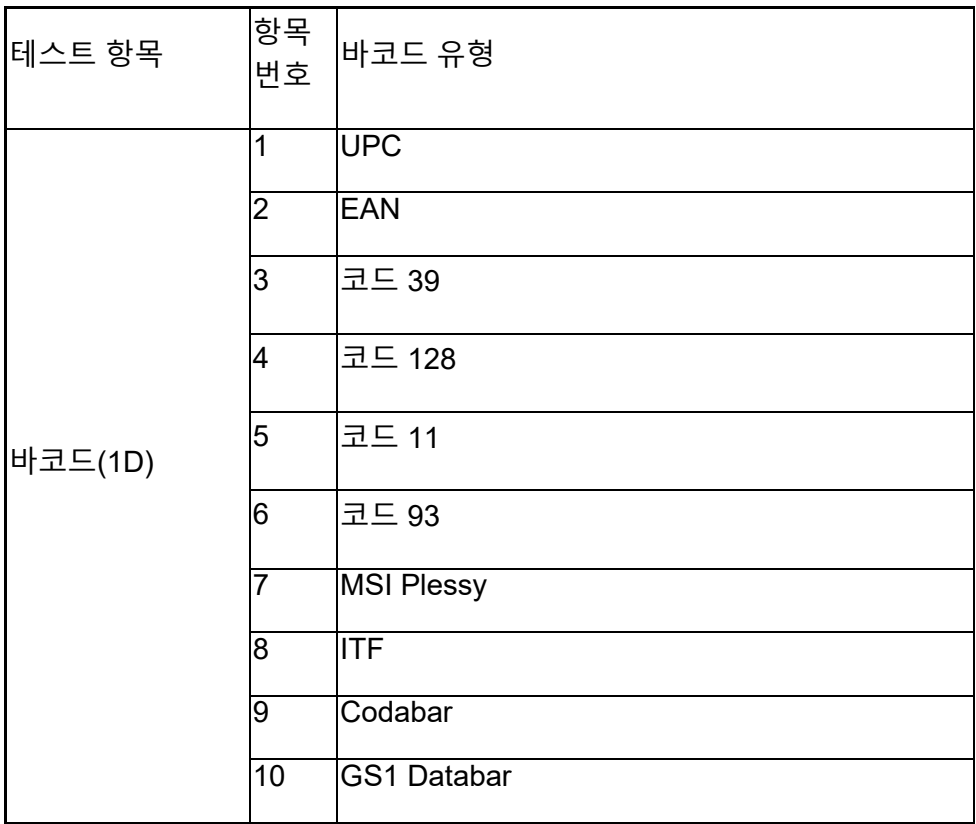

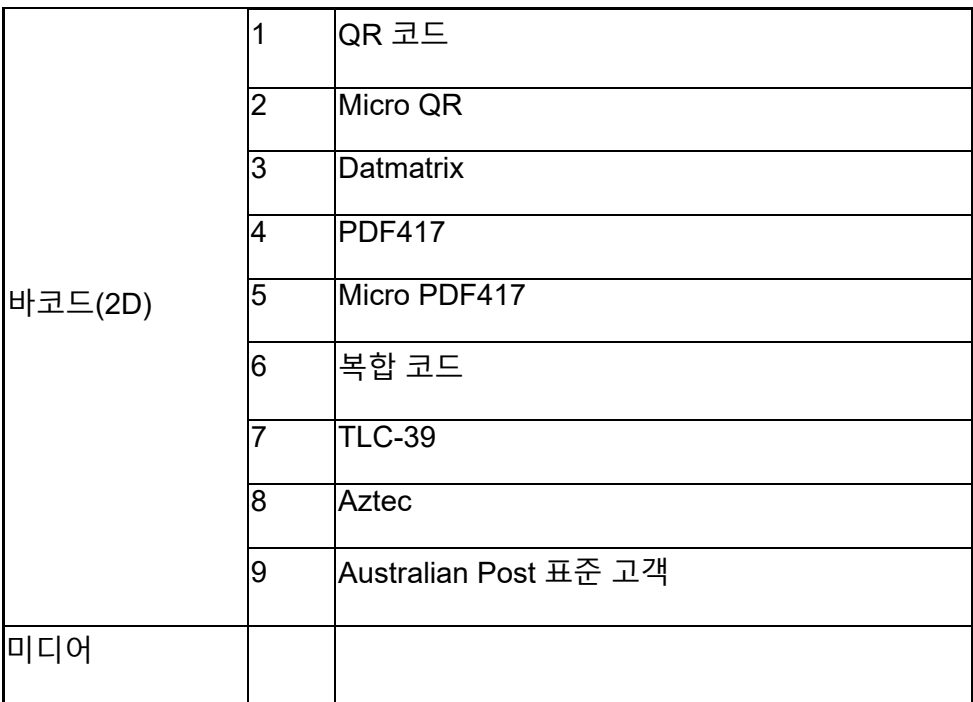

### **USB Type A**

- 1. 2 개의 USB 3.2 Gen 1 포트
- 2. 포트를 통해 2.1A(최소) 지원
- 3. 포트에서 USB 전원 공유를 지원하지 않습니다.

### **USB 스위치**

모듈에는 GPS 간섭을 위해 USB 3.0 통신을 활성화/비활성화하는 스위치가 있어야 합니다.

#### **스캐너 트리거**

스캐너 모듈에는 검사를 시작할 수 있는 두 개의 사용자 트리거 버튼이 있어야 합니다.

**기술 사양** │ **11**

#### **사용자 표시등**

- 1. 바코드 스캔에는 스캔이 진행 중임을 나타내는 LED 가 있거나 진단 목적으로 사용되어야 합니다.
- 2. 바코드는 스캔 캡처를 표시하는 오디오 톤이 있어야 합니다.

### **환경적 특성**

- 1. 운영 온도: -29°C~60°C
- 2. 비운영 온도: -40°C~70°C
- 3. MIL-810-H 요구 사항 충족
- **규정**
	- 1. 규정 모델: T03HBCSU
	- 2. 정격: 5.5A 6-8.4Vdc
	- 3. 레이저 분류: CDRH Class II/IEC 60825-1 Class 2 장치에서 사용할 수 있도록 설계됨
	- 4. 전기 안전: IEC 62368-1, EN 62368-1 및 UL 60950-1 인정 레이저 구성 요소
	- 5. RoHS 준수: EN IEC 63000

여기에 명시된 것 이외의 절차에 대한 제어나 조정 또는 성능을 사용하면 위험한 방사선 노출이 발생할 수 있습니다.

# <span id="page-12-0"></span>**5. USB 기반 Rugged 스캐너용 RCC 사용자 가이드**

## **바코드 설정**

바코드 설정 기능을 사용하여 바코드에 포함된 정보를 캡처하고 읽을 수 있습니다. Rugged Control Center 에서는 외부 스캐너를 시스템에 연결하거나 카메라 기반 스캐너를 사용하여 바코드를 스캔할 수 있습니다.

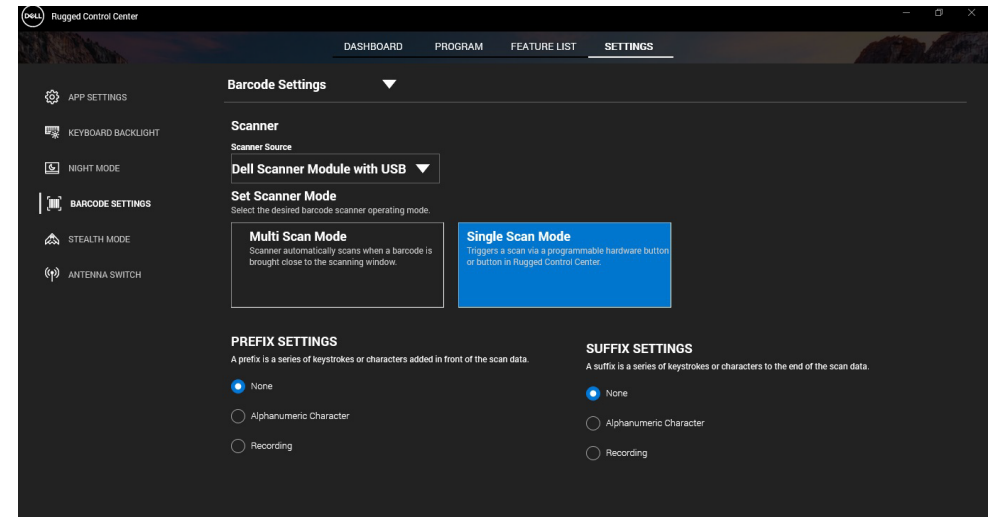

## **USB 모듈 드라이버가 포함된 Dell Rugged 스캐너 다운로드 및 설치**

## **필수 구성 요소**

- 운영 체제가 최신 버전으로 업데이트되었는지 확인합니다.
- 드라이버를 설치하기 전에 스캐너 모듈을 시스템에 연결하지 마십시오.
- [Www.dell.com](http://www.dell.com/)에서에서 Dell Rugged Control Center 애플리케이션을 다운로드하여 설치합니다. 자세한 내용은 Download Rugged Control Center(Rugged Control Center 다운로드)를 참조하십시오.

## **단계**

- 1. **USB 드라이버가 장착된 Rugged 스캐너**를 다운로드하려면 [www.dell.com/support](http://www.dell.com/support)로 이동하십시오.
- 2. **Enter a Service Tag, Serial Number, Service Request, Model, or Keyword**(서비스 태그, 일련 번호, 서비스 요청, 모델 또는 키워드 입력) 검색 상자에 제품 이름을 입력합니다. 예: Latitude 7220 Rugged Extreme 태블릿 일치하는 제품 목록이 표시됩니다.
- 3. 목록에서 제품을 선택합니다.
- 4. **Drivers & Downloads**(드라이버 및 다운로드)를 클릭합니다.
- 5. **Dell 바코드 모듈** 드라이버를 다운로드합니다.
- 6. 다운로드한 파일을 두 번 클릭하여 설치 마법사를 시작합니다.
- 7. 화면에 나타나는 지침에 따라 설치 프로세스를 완료합니다. **Dell 바코드 모듈** 드라이버가 설치되어 있습니다.
- 8. USB 가 장착된 Rugged 스캐너를 시스템에 연결합니다.

## **USB 모듈 드라이버가 포함된 Dell Rugged 스캐너 다운로드 및 설치**

## **필수 구성 요소**

**USB 드라이버가 장착된 Rugged 스캐너를** 설치하려면 Rugged Control Center 가 버전 4.2 이상으로 업데이트되었는지 확인하고 스캐너 모듈이 Rugged 태블릿의 후면에 연결되어 있는지 확인해야 합니다.

## **단계**

- 1. **USB 드라이버가 장착된 Rugged 스캐너**를 다운로드하려면 [www.dell.com/support](http://www.dell.com/support)로 이동하십시오.
- 2. **Enter a Service Tag, Serial Number, Service Request, Model, or Keyword**(서비스 태그, 일련 번호, 서비스 요청, 모델 또는 키워드 입력) 검색 상자에 제품 이름을 입력합니다. 예: Latitude 7220 Rugged Extreme 태블릿 일치하는 제품 목록이 표시됩니다.
- 3. 목록에서 제품을 선택합니다.
- 4. **Drivers & Downloads**(드라이버 및 다운로드)를 클릭합니다.
- 5. **USB 드라이버가 장착된 Dell Rugged 스캐너를** 다운로드합니다.
- 6. 다운로드한 파일을 두 번 클릭하여 설치 마법사를 시작합니다.
- 7. 화면에 나타나는 지침에 따라 설치 프로세스를 완료합니다.

**USB 드라이버가 장착된 Dell Rugged 스캐너가** 설치되어 있습니다.

## **USB 가 장착된 Dell Rugged 스캐너 모듈 설치**

USB 드라이버가 장착된 Dell 스캐너 모듈은 Rugged Control Center 애플리케이션과의 직렬 모드 통신 모드 인터페이스 통신을 지원합니다. 직렬 모드에는 시스템에 설치해야 하는 드라이버가 필요합니다.

### **필수 구성 요소**

스캐너를 연결하거나 통신 모드를 변경한 후 시스템에서 실행 중인 Rugged Control Center 를 다시 시작해야 합니다.

### **이 작업 정보**

직렬 모드 통신을 사용하여 스캐너를 설정하려면 다음을 수행합니다.

## **단계**

1. 기본적으로 스캐너는 직렬 모드로 설정됩니다.

■ 스캐너가 직렬 모드로 설정되지 않은 경우 """ "" "" "" "" " 드라이버를 설치한 후 바코드를 스캔합니다.

- 2. 시스템에서 **디바이스 관리자**로 이동하여 **포트** 섹션을 엽니다.
- 3. **HoneyWell Gen7DB(COM xx)**를 검색합니다.
- 4. **HoneyWell Gen7DB(COM xx)**를 마우스 오른쪽 버튼으로 클릭하고 **속성**을 선택합니다.
- 5. **속성** 창에서 **전원 관리**로 이동하여 **전원을 절약하기 위해 컴퓨터에서 이 장치를 끄도록 허용** 확인란의 선택을 취소합니다.
- 6. **확인**을 클릭하고 **디바이스 관리자**를 닫습니다.

## **USB 가 있는 Dell Rugged 스캐너 모듈 구성**

## **단계**

- 1. 시스템을 재시작하고 Dell Rugged Control Center 를 시작합니다.
- 2. **설정**> **바코드 설정**으로 이동합니다.
- 3. **스캐너**로 이동하여 드롭다운 메뉴에서 다음 **스캐너 소스** 중 하나를 선택합니다.
	- Dell 스캐너 모듈 Zebra 스캔 엔진과 함께 Magstripe 리더를 제공하는 이전 스캐너입니다.
	- **USB 가 장착된 Dell 스캐너 모듈 - 2 개의 USB-A 포트를 갖춘 Honeywell 스캔 엔진을 제공하는 새로운 스캐너입니다.**
	- 후면 카메라 해당하는 경우 시스템 후면 카메라를 사용합니다.
	- 전면 카메라 시스템 전면 카메라를 사용합니다.

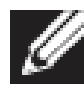

지원되는 Dell Rugged 스캐너 모듈, USB 가 장착된 Dell Rugged 스캐너 모듈 및 카메라 기반 스캐너의 지원되는 기호를 보려면 [지원되는](#page-16-0) 기호를 참조하십시오. **설정** 섹션에서 기호를 볼 수도 있습니다.

- 4. 다음 스캐너 모드 중 하나를 선택합니다.
	- **멀티 스캔 모드**—바코드를 하나씩 연속으로 스캔합니다.
	- **단일 스캔 모드**—한 번에 하나의 바코드만 스캔하고 연결 해제합니다.
- 5. 접두사 및 접미사 설정에서 다음 옵션 중 하나를 선택합니다.
	- **없음**—설정 없이 스캔한 데이터를 표시합니다.
	- **알파벳 문자**—스캔한 데이터와 함께 추가할 알파벳 문자를 지정합니다.
	- **기록** 스캔한 데이터와 함께 추가할 키 또는 키 조합을 기록합니다. 예를 들어 접미사 설정에서 Enter 키를 기록하여 다음 줄에서 스캔한 다음 데이터를 캡처합니다.

**결과**

바코드 스캐너가 구성되고 **기능 목록** 섹션에 표시됩니다.

### **USB 가 장착된 Dell Rugged 스캐너 사용**

**단계**

1. 바코드 스캐너를 사용하려면 다음 중 하나를 수행합니다.

- **기능 목록** > **바코드**로 이동하여 클릭합니다.
- **프로그래밍 가능 버튼** 또는 **Edge 메뉴**로 이동하여 **바코드 스캐너**를 선택합니다.
- **바코드 스캐너**가 시작됩니다.

2. 메모장, Excel, Word 등과 같은 입력 소스를 열어 바코드를 캡처합니다.

커서가 입력 소스에 배치되어 있는지 확인합니다.

3. 바코드를 스캐너 앞에 놓습니다. 바코드가 입력 소스에 캡처됩니다.

### <span id="page-16-0"></span>**지원되는 기호**

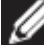

■ 지원되는 기호는 시스템에 따라 다를 수 있습니다.

#### **표 1. 지원되는 기호**

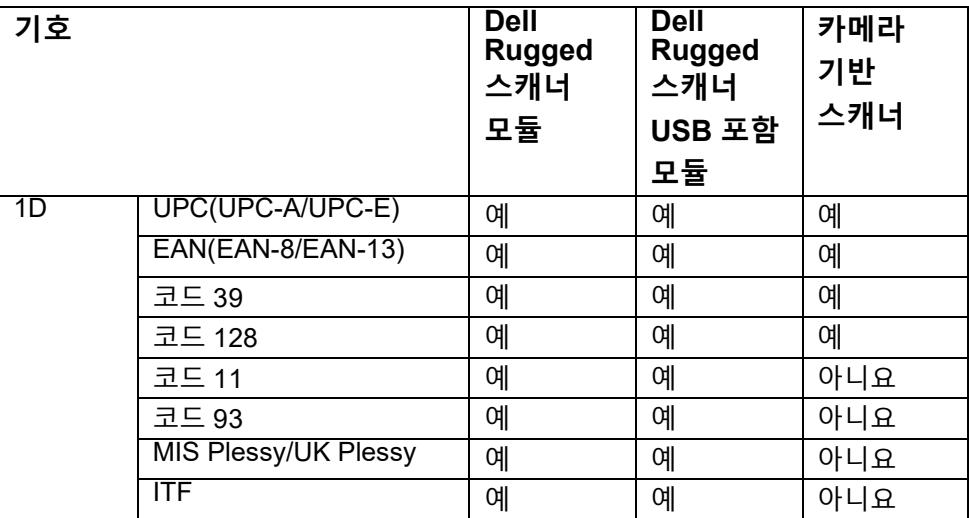

#### **RCC 사용자 가이드** │ **17**

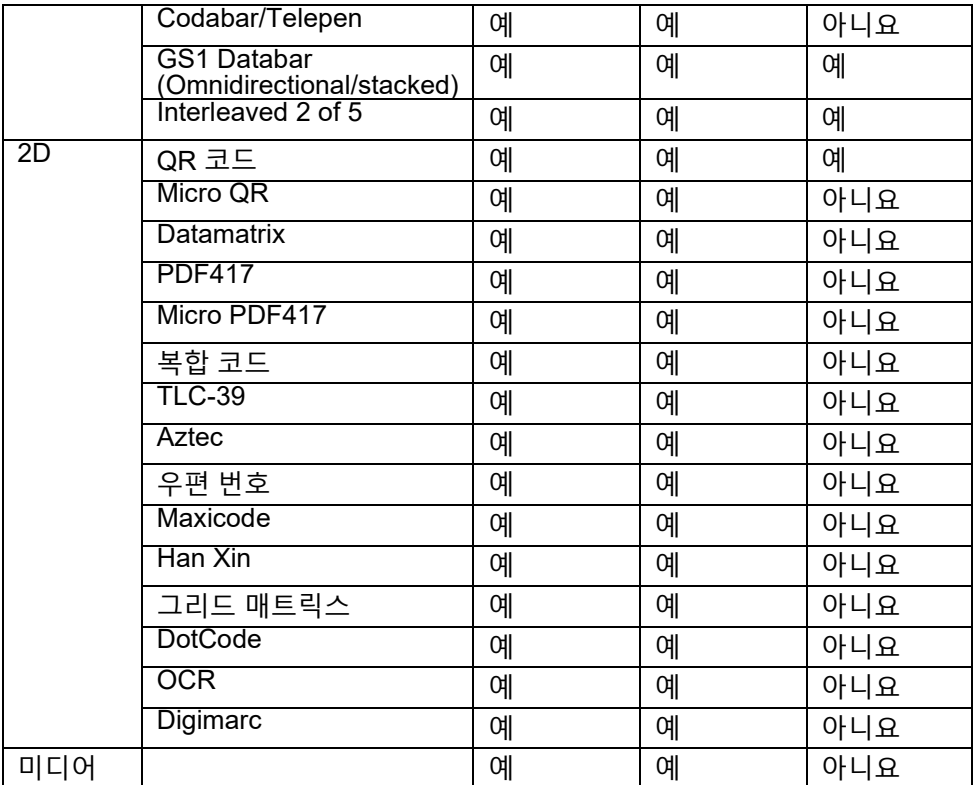

지원되는 기호에 대한 자세한 내용은 카메라 기반 스캐너용 지원 기호 및 외부 스캐너용 지원 기호를 참조하십시오.

## **외부 스캐너에 지원되는 기호**

DELL Rugged 스캐너 모듈 및 USB 가 장착된 Dell Rugged 스캐너 모듈은 다음과 같은 기호를 지원합니다.

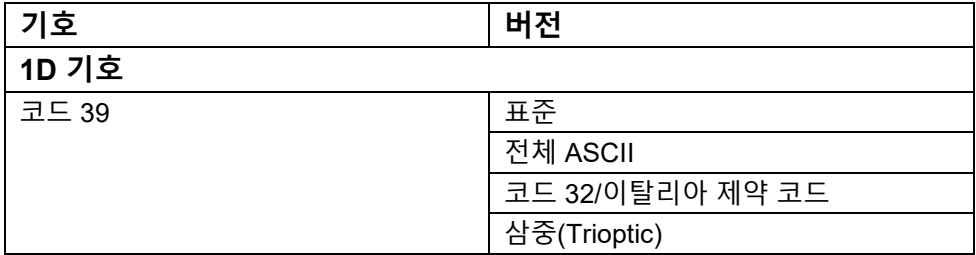

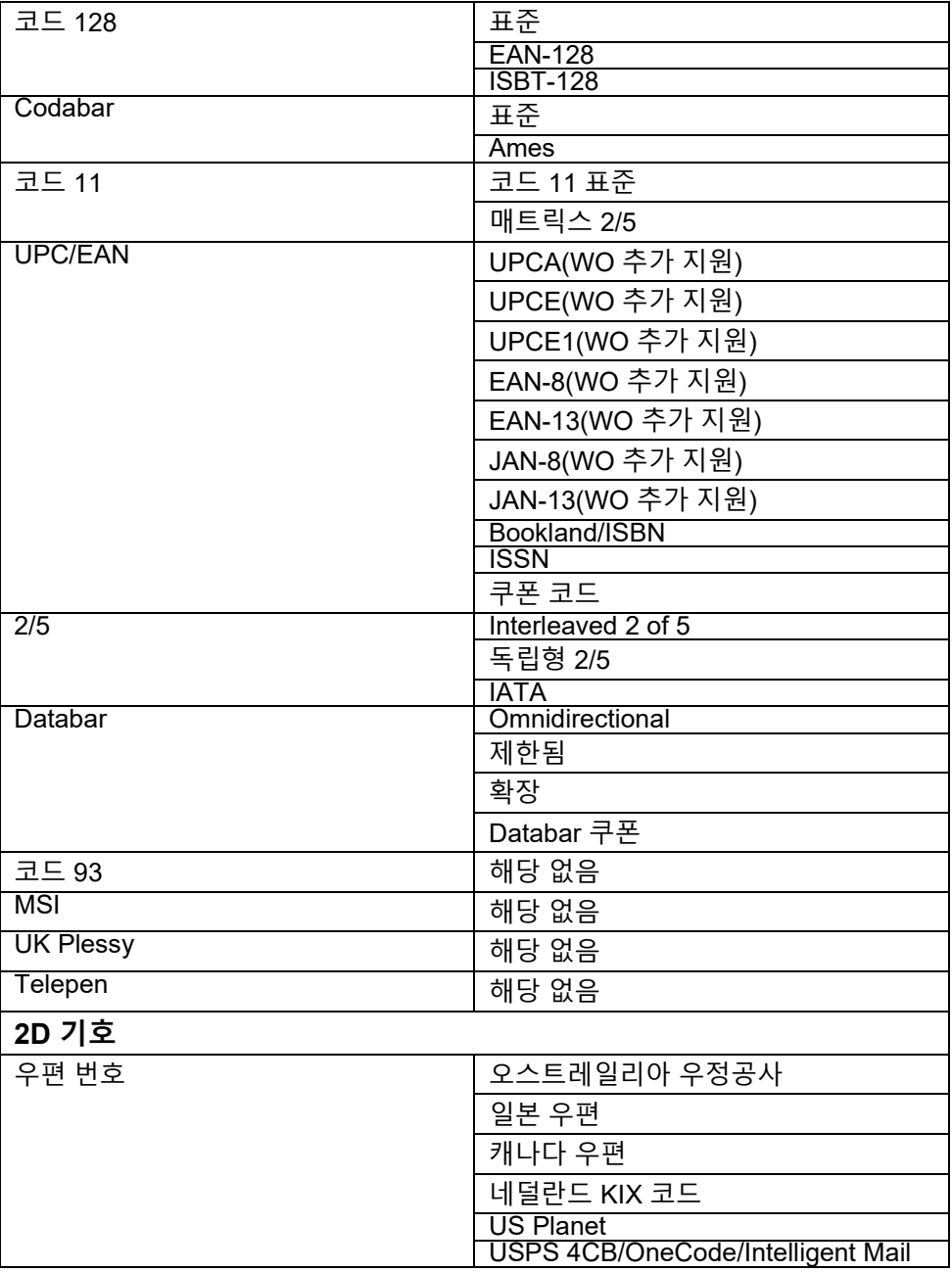

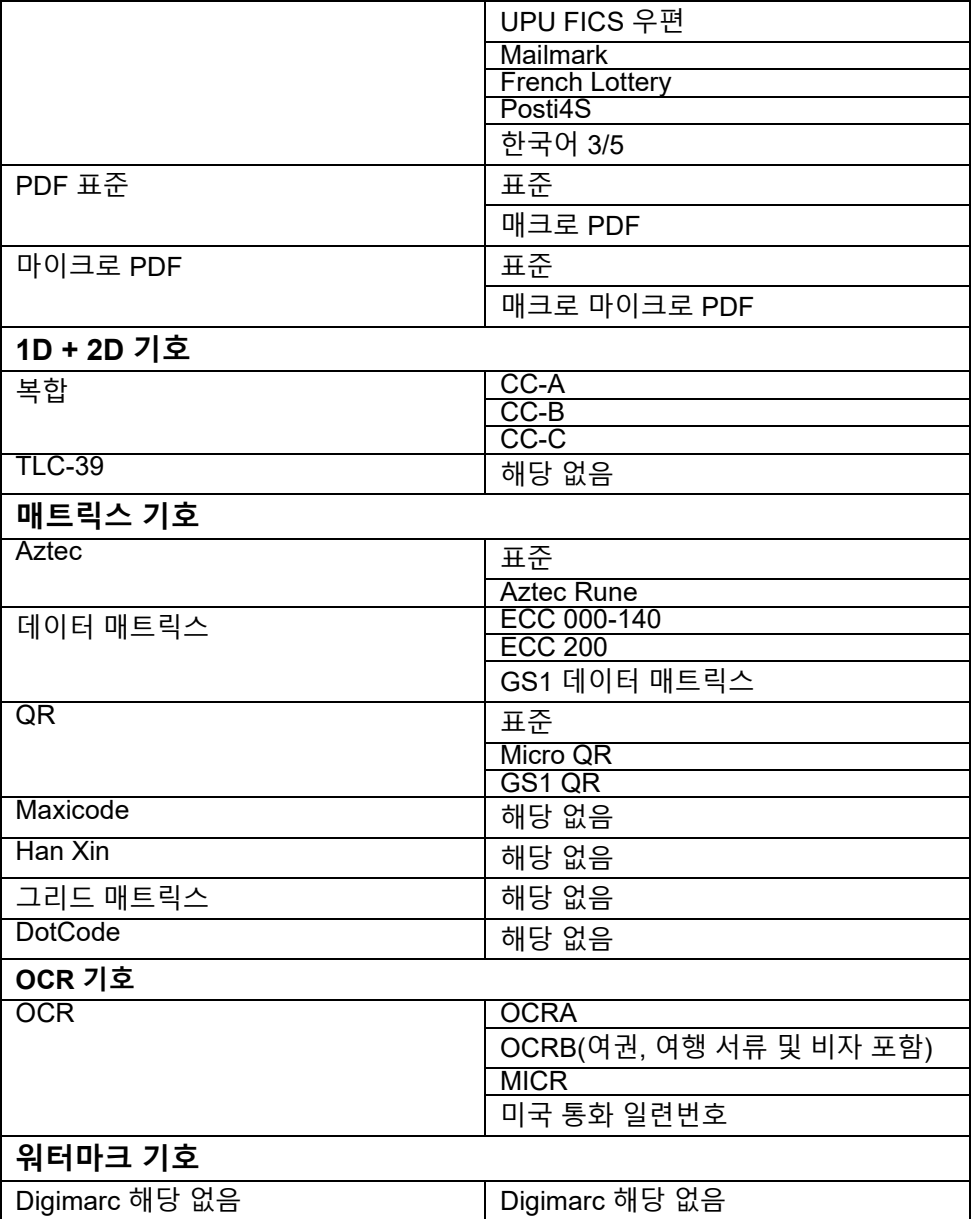

### **USB 가 장창된 바코드 스캐너 문제 해결**

#### **이 작업 정보**

구성 후 바코드 스캐너가 **설정** 섹션에 표시되지 않으면 다음을 수행합니다.

#### **단계**

- 1. 123Scan 유틸리티와 같은 외부 스캐너를 다운로드하여 설치합니다.
- 2. 스캐너를 열고 드라이버가 업데이트될 때까지 기다립니다.
- 3. 드라이버가 업데이트된 후 **데이터 보기** 탭으로 이동하여 필요한 스캐너를 선택합니다. 스캐너에 대한 자세한 정보가 표시됩니다.
- 4. 스캐너가 작동하는지 확인하려면 **플래시/비프음 스캐너**를 클릭합니다. 스캐너에서 비프음이 들립니다.
- 5. **Rugged Control Center** 로 이동하여 **설정** 섹션에서 바코드 스캐너를 확인합니다.

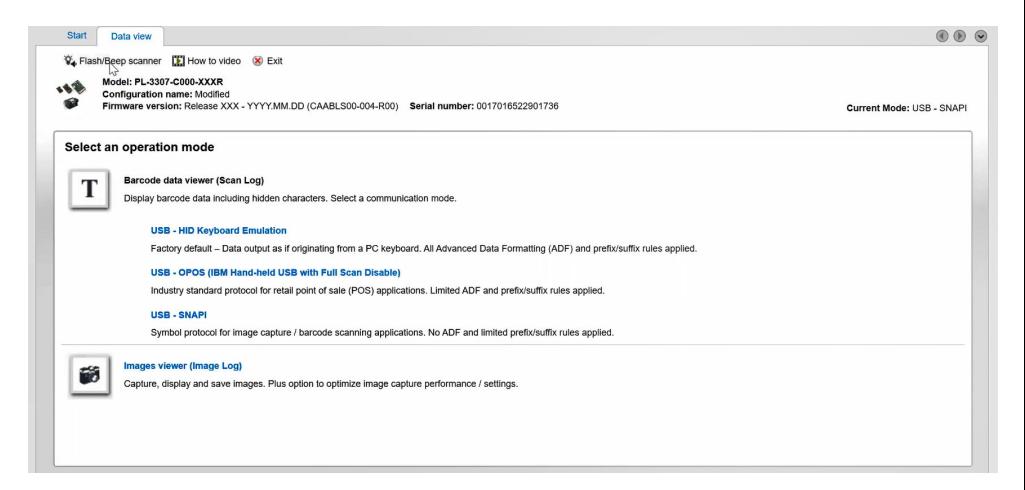

# <span id="page-21-0"></span>**6. Dell 에 문의하기**

## **이 작업 정보**

인터넷에 연결되어 있지 않은 경우 구매 송장, 포장 명세서, 청구서 또는 Dell 제품 카탈로그에서 연락처 정보를 확인할 수 있습니다.

Dell 은 다양한 온라인 및 전화 기반 지원과 서비스 옵션을 제공합니다. 가용성은 국가/지역 또는 지역 및 제품에 따라 다르며 일부 서비스는 소재 지역에 제공되지 않을 수 있습니다. 판매, 기술 지원 또는 고객 서비스 문제에 대해 Dell 에 문의하려면

## **단계**

- 1. [Www.www.dell.com/support](http://www.www.dell.com/support%20%EB%A1%9C)[로로](http://www.www.dell.com/support%20%EB%A1%9C) 이동합니다.
- 2. 지원 카테고리를 선택합니다.
- 3. 페이지 맨 아래에 있는 **Choose a Country/Region(국가/지역 선택)** 드롭다운 메뉴에서 국가/지역 또는 지역을 확인합니다.
- 4. 필요에 따라 해당 서비스 또는 지원 링크를 선택합니다.